## Windows Tips Screen Shot の利用方法

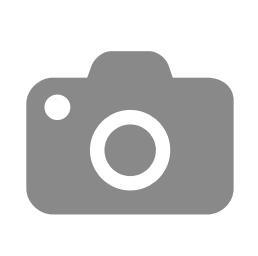

Screen Shot の利用方法 旧来の Windows の機能

- PrtSc (Print Screen) キーを叩く
	- 画面がクリップボードへ画像としてコピーされる
	- PrtSc : 画面全体が対象
	- Alt+PrtSc : 最前面ウインドウのみが対象
- 適当なアプリで「貼り付け(Ctrl+V) 」

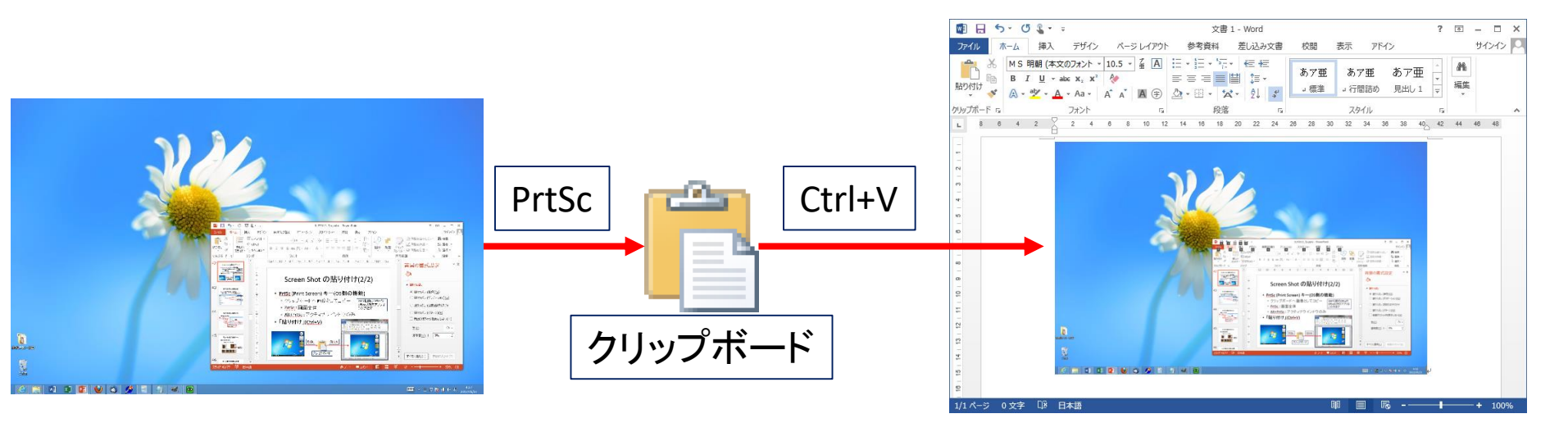

Screen Shot の利用方法 Windows 8 以降の新機能

- 田+PrtSc
	- Windows 本体の機能
	- 画面全体が対象
	- 「ピクチャ¥スクリーンショット」以下に保存される。
- キーボードのない機種の場合
	- Microsoft Surface Pro: [電源]+[音量+]
	- 一部のタブレット: [Windows]+[音量ー]
		- 例: HP[製タブレット等](https://support.hp.com/jp-ja/document/c03715297)

Screen Shot の利用方法 Windows 10 以降の新機能

- 田+Alt+PrtSc
	- プレインストールされているMicrosoft Storeアプリ 「[Xbox](https://www.microsoft.com/ja-jp/p/xbox/9wzdncrfjbd8)」の機能?(xbox gaming overlay)
	- 最前面のウインドウが対象
		- タイトルバーやメニューバーは対象外(リボンは対象)
		- explorer.exe 等、稀に撮れないアプリがある
	- 「ビデオ¥キャプチャ」以下に保存される。

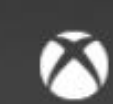

スクリーンショットが保存されました

C:¥Users¥辍業¥Videos¥Captures ¥Windows Tips screenshot.pptx -PowerPoint 2019 04 11 19 14 24.png Xbox gaming overlay

## Screen Shotの保存先

- explorer.exe から
	- 「ピクチャ¥スクリーンショット」または「 %USERPROFILE%¥Pictures¥Screenshots 」
	- 「ビデオ¥キャプチャ」または「 %USERPROFILE%¥Videos¥Captures 」

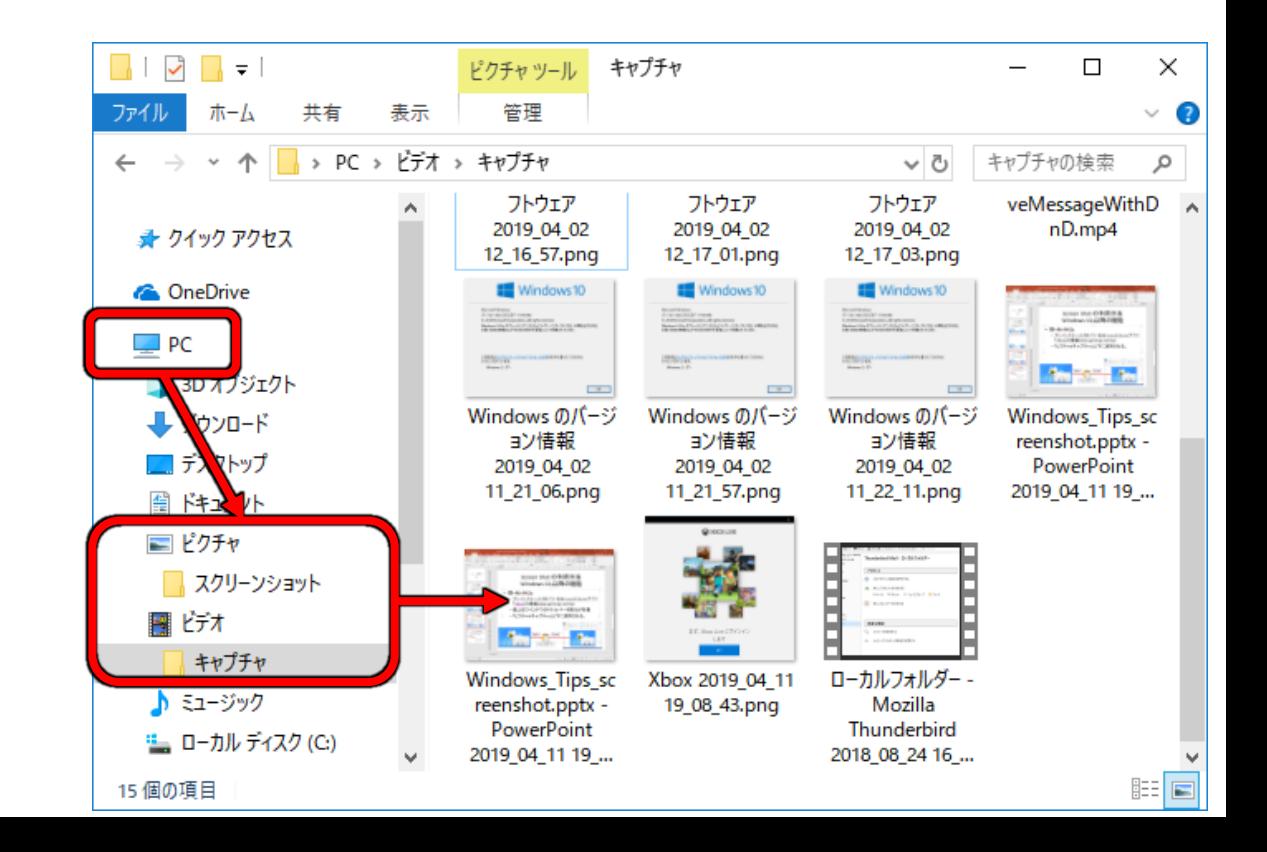

## Screen Shot の利用方法 Microsoft Office 2010 以降の機能

- Microsoft Office のリボンから
	- 「挿入」→「スクリーンショット」を選ぶ

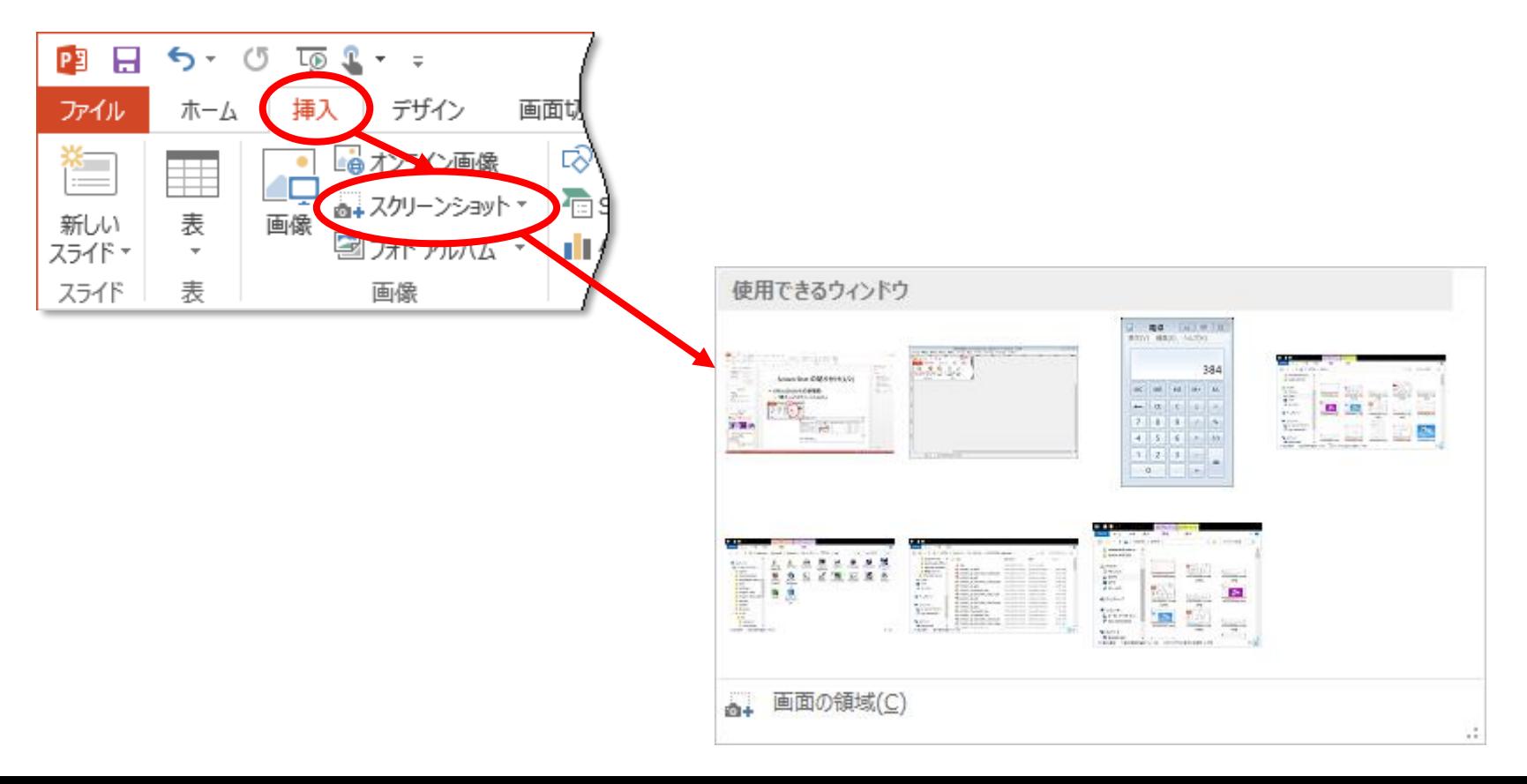